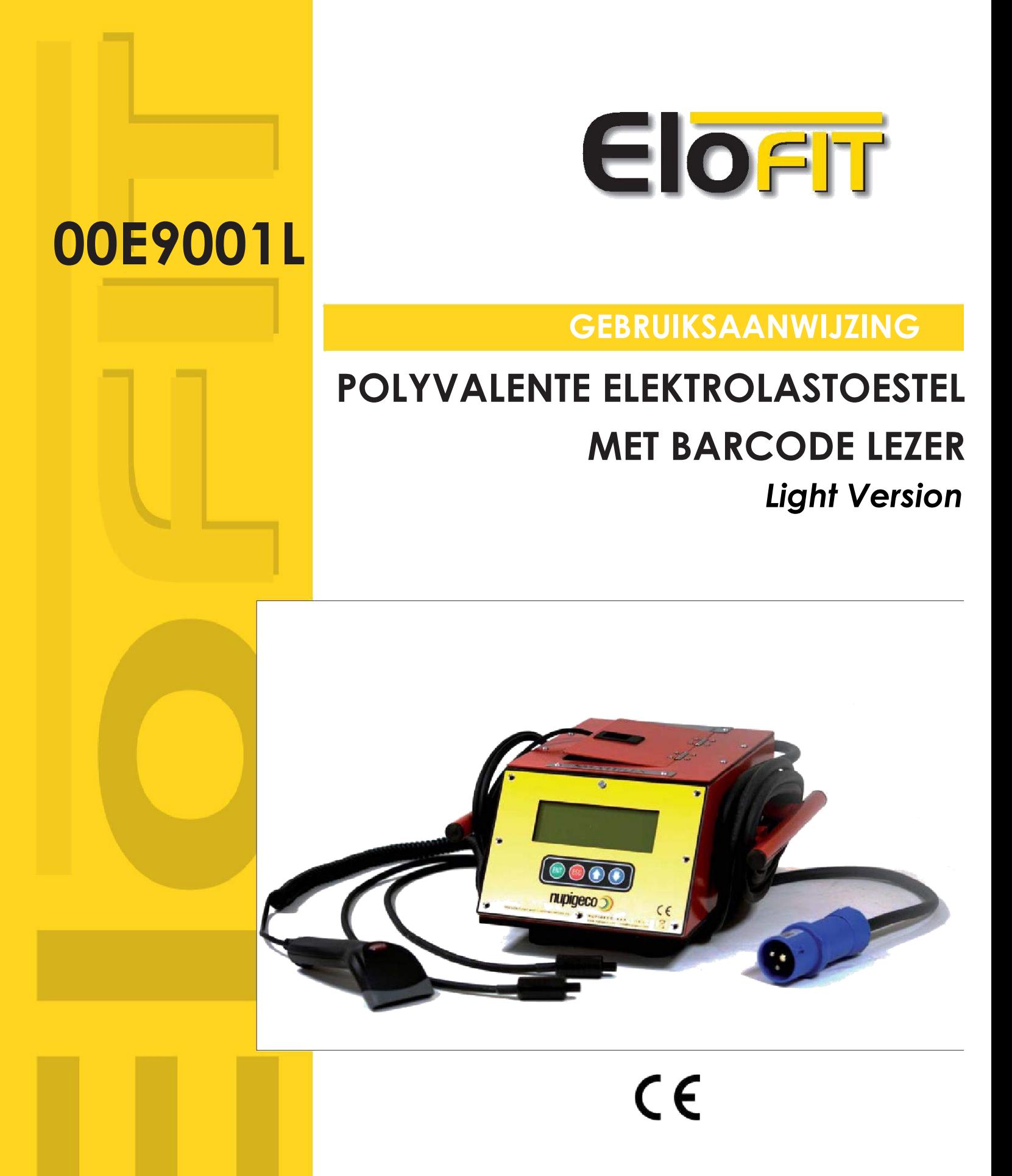

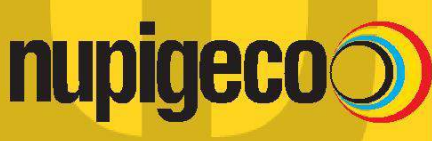

**EloFIT** 

De afbeeldingen en beeldschermdisplays in deze gebruiksaanwijzing zijn uitsluitend bedoeld als uitleg bij de tekst en kunnen enigszins verschillen van de feitelijke aanduidingen op het scherm.

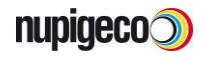

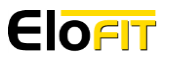

# **Inhoudstafel**

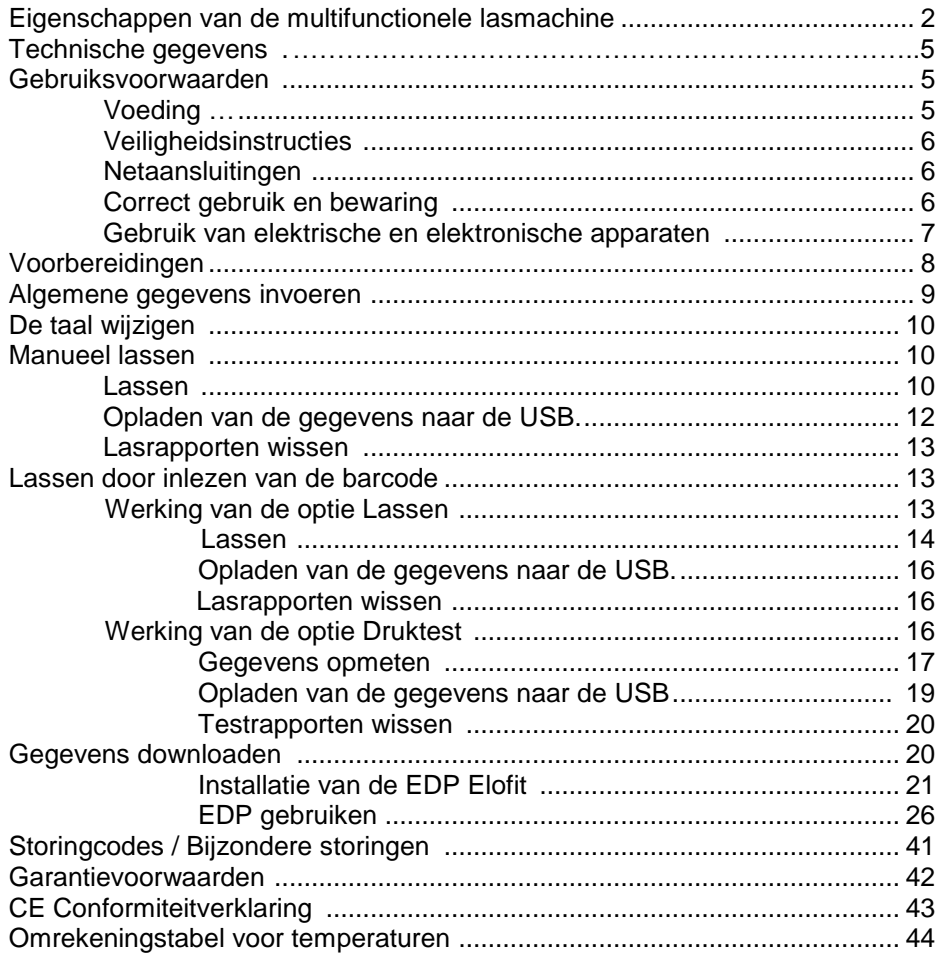

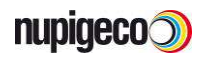

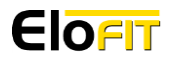

## Eigenschappen van de multifunctionele lasmachine

Overzicht van de lasmachine\*

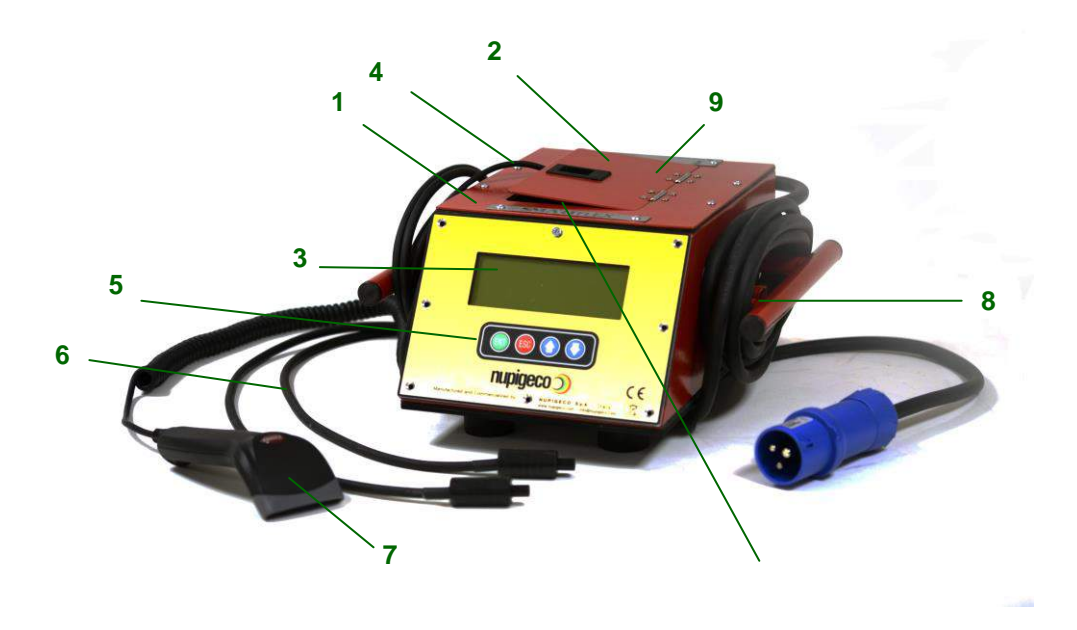

- 1. Behuizing van de machine
- 2. Bescherming voor de barcodelezer
- 3. LCD-display met 4 regels
- 4. Hoofdschakelaar
- 5. Toetsenbord met de volgende toetsen:  $(ENT)$ 
	- om een ingevoerd gegeven te bevestigen
	- (ESC) om een ingevoerd gegeven te wissen of terug te keren naar het vorige scherm
	- *O* of **O** om door de menu's te bladeren
- 6. Laskabels
- 7. Barcodelezer
- 8. Controlesensor voor de omgevingstemperatuur
- 9. Kabelverbindingen voor druktests
- 10. Poort voor de USB-sleutel

\* De beschrijving hierboven komt overeen met een machine op 230V.

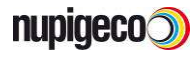

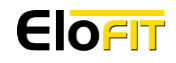

### **Onderdelen van de ELOFIT-unit voor druktests**

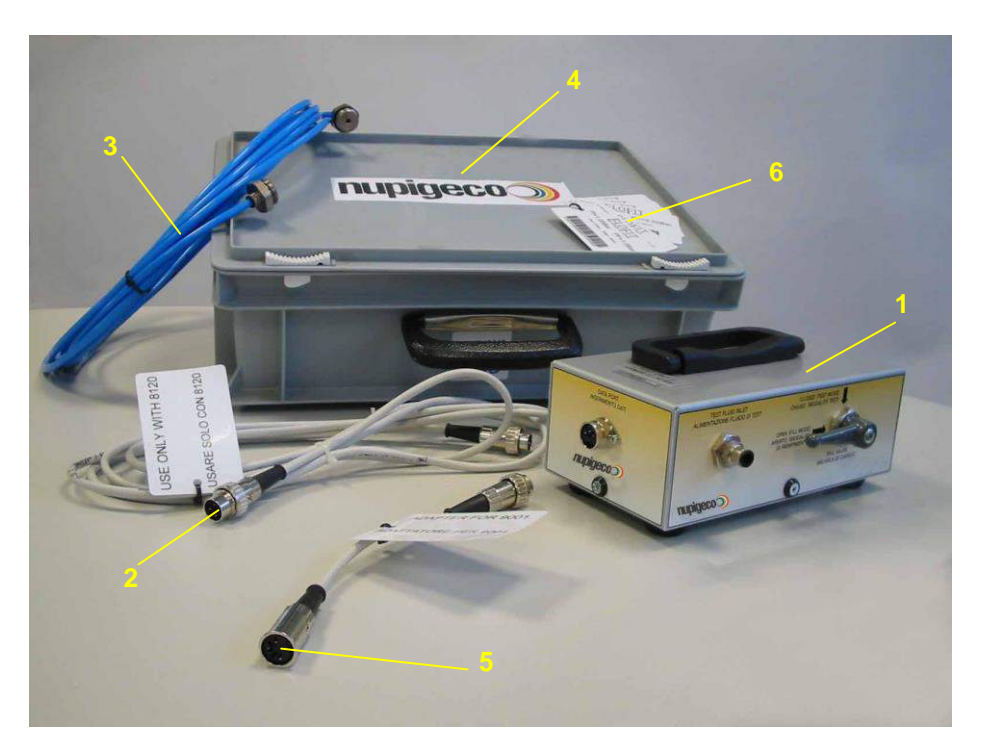

- 1. ELOFIT-unit voor druktest
- 2. Kabelverbinding voor de lasmachine E8120
- 3. Adapter voor Rilsan-buis ½" (2x)
- 4. Transportkist
- 5. Verbindingskabel voor lastoestel E9001L
- 6. Test kaart voor druktest

**Opties:**

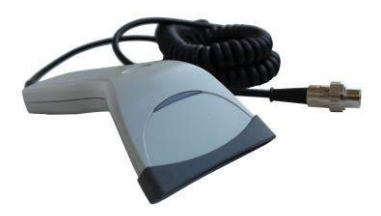

Barcode scanner (code 00BCSCAN)

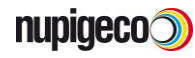

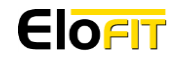

### **Overzicht van de ELOFIT-unit voor druktest (code 00SENS010)**

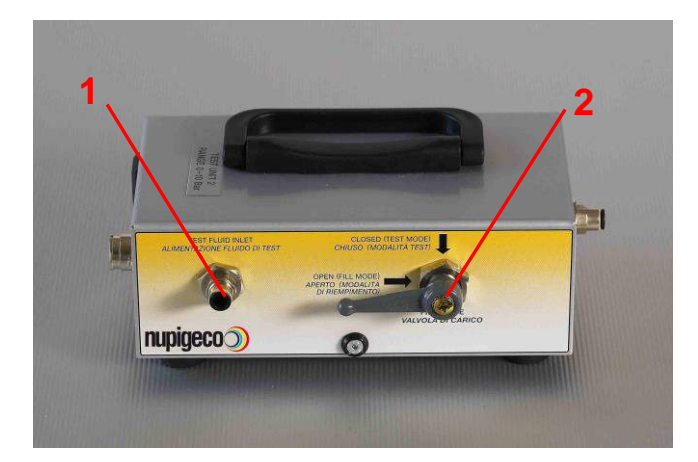

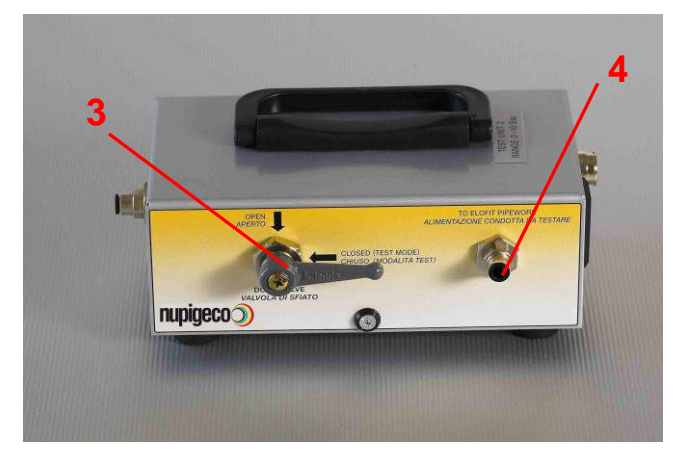

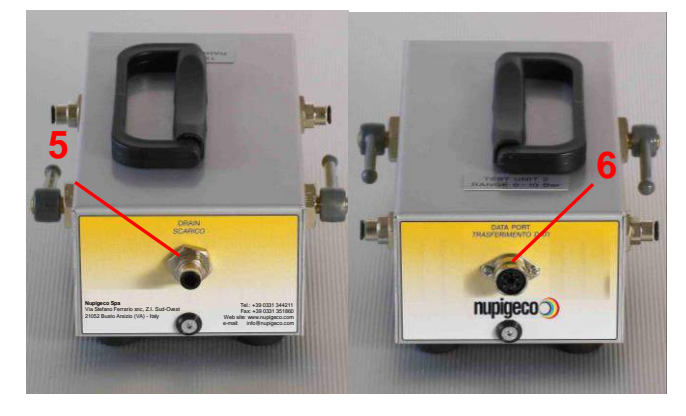

- 1. Toevoer van de testvloeistof. Te koppelen aan de bron onder druk (luchtcompressor of stikstoffles)
- 2. Vulklep

- 3. Aflaatklep<br>4. Uitlaat van
- Uitlaat van de testvloeistof. Te koppelen aan het te testen buissysteem.

- 5. Uitgang.<br>6. Commun
- 6. Communicatiepoort aan E9001L.

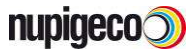

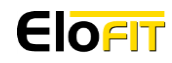

## Technische gegevens

### **Multifunctionele lasmachine**

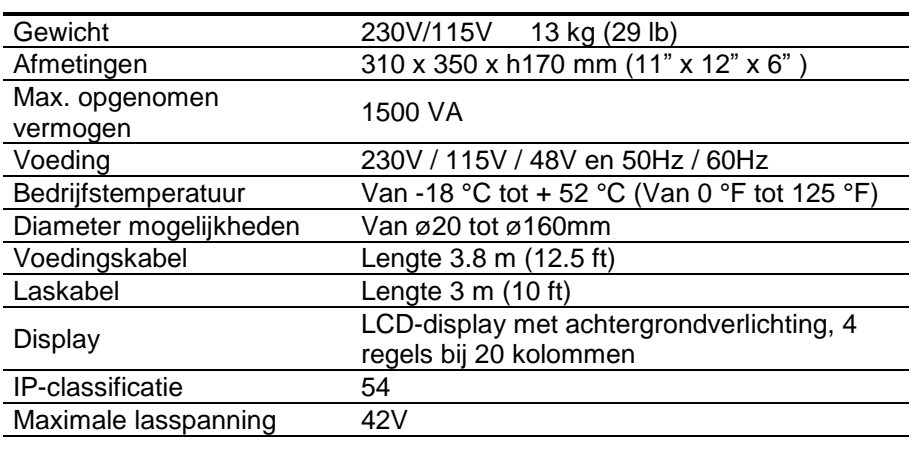

### **Unit voor druktest**

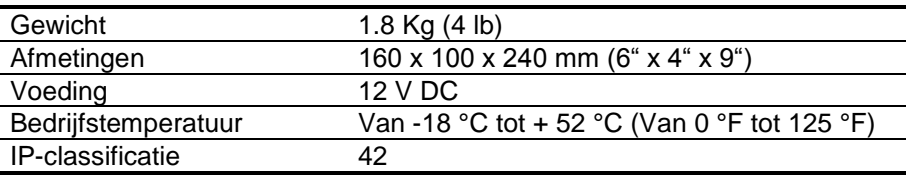

### Gebruiksvoorwaarden

### Voeding

Naargelang van het model kan de lasmachine 00E9001L worden aangesloten op:

- 220V AC 50 Hz wisselstroom van goede kwaliteit (max. tolerantie van 20%);
- 110V AC 50 Hz wisselstroom van goede kwaliteit (max. tolerantie van 20%);
- 48V AC 50 Hz wisselstroom van goede kwaliteit (max. tolerantie van 20%);

Wij raden aan om steeds na te gaan of de voedingsbron die u wilt gebruiken, overeenkomt met de vereiste eigenschappen. Wanneer u de multifunctionele lasmachine aansluit op een stroomgenerator, controleer dan of deze asynchroon is. In geval van aankoop kan u steeds contact opnemen met onze technische hulpdienst voor meer informatie over de eigenschappen van de generator.

Indien u verlengsnoeren gebruikt, let dan in het bijzonder op de verhouding tussen de lengte en de diameter van het snoer, omdat dit de werking van de lasmachine kan beïnvloeden. Voor de diameter van het verlengsnoer, zie onderstaande tabel:

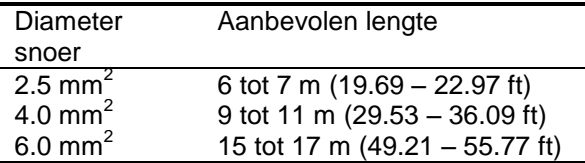

**WAARSCHUWING: Gebruik steeds volledig afgerolde verlengsnoeren.**

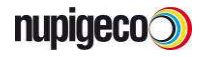

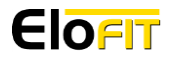

## Veiligheidsinstructies

Wanneer u de lasmachine gebruikt, houd u dan aan alle geldende veiligheidsregels om ongevallen te voorkomen

### Netaansluitingen

#### **Aansluiting op netvoeding**

De werfkast, waarop de machine wordt aangesloten, moet asynchroon zijn en overeenstemmen met de lokale veiligheidsvoorschriften. Het stopcontact, waarop de lasmachine wordt aangesloten, moet worden beschermd door een differentieelschakelaar en verbonden met een aardinginstallatie. De kast moet minimaal voldoen aan beschermingsklasse IP44.

#### **Elektrische aansluitingen op gebruikte apparaten**

Sluit de multifunctionele lasmachine enkel aan op de werfkast met kabels die bestand zijn tegen beschadigingen en de meest voorkomende chemicaliën; eventuele verlengsnoeren moeten voldoen aan de specificaties in deze handleiding en hun diameter moet overeenstemmen met het vereiste vermogen van de lasmachine.

## Correct gebruik en bewaring

Om het risico op elektrische schokken te beperken, moeten de lasmachines correct worden gebruikt en bewaard volgens de volgende aanwijzingen:

- Vermijd provisorische aansluitingen die niet in overeenstemming zijn met de geldende voorschriften.
- Vermijd elk lichamelijk contact met spanningvoerende onderdelen.
- Haal de stekker van de machine niet uit het stopcontact door aan het snoer te trekken of door de machine van het stopcontact weg te halen.
- De apparaten niet verplaatsen, opheffen of eraan trekken met het snoer.
- Loop niet op het snoer en plaats er geen zware, scherpe of hete (de weerstandstemperatuur van het isolatiemateriaal bedraagt 70°C) voorwerpen op, want dit kan de isolatie beschadigen.
- Gebruik de lasmachine onder geen enkele voorwaarde op vochtige plaatsen: zorg er steeds voor dat handschoenen, schoenen en andere beschermingsmiddelen en apparaten droog zijn.
- Spuit nooit water of andere vloeistoffen op de lasmachine.
- Controleer de isolatie van de elektrische kabel en van alle isolatieonderdelen regelmatig en na elke abnormaliteit.
- Stof en vocht kunnen de werking van de lasmachine beïnvloeden.
- Gebruik de lasmachine niet bij kritische weersomstandigheden: bv. slagregen en zwaar onweer.
- Maak de lasmachine regelmatig goed schoon. Gebruik hiervoor geschikte reinigingsmiddelen die de isolatiematerialen niet beschadigen. Gebruik geen oplosmiddelen, aardoliederivaten of schuurmiddelen.
- Bewaar de lasmachine op een droge en veilige plaats.
- Haal de stekker van de lasmachine na het werk of tijdens pauzes uit het stopcontact.
- Voor u het werk weer hervat, ga na of de lasmachine geen abnormaliteiten vertoont en of er niets veranderd is.
- **Draag een veiligheidsbril tijdens het lassen.**

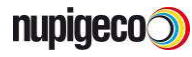

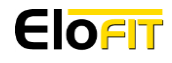

# Gebruik van elektrische en elektronische

### apparaten

(Wettelijk decreet van 25 julli 2005, nr. 151)

Het decreet hierboven vermeld de procedures tot fabricatie en verwerken tot afval van elektrische en elektronische apparaten, ter bevordering van het vervangen, het recycleren of recuperen van onderdelen ter beperking van afval.

Dit lastoestel is geen huishoudelijk toestel. Vraag aan Uw groothandel de mogelijkheid tot terugname in optie van aankoop van een nieuw toestel.

Opgelet: Sancties zijn voorzien bij misbruik.

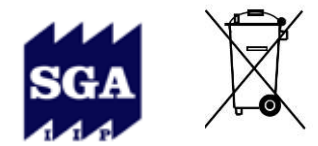

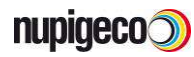

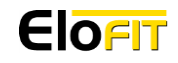

# Voorbereidingen

Voor correcte lasresultaten is het belangrijk ALLE hieronder vermelde instructies nauwkeurig op te volgen:

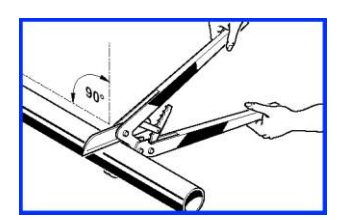

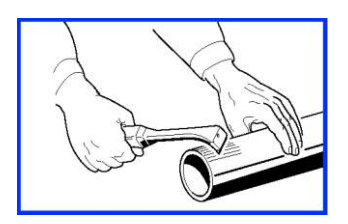

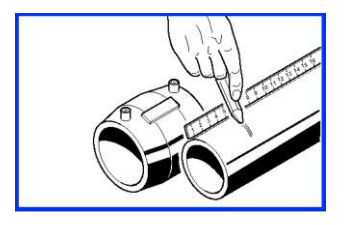

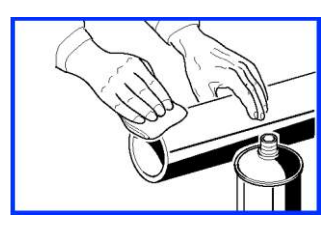

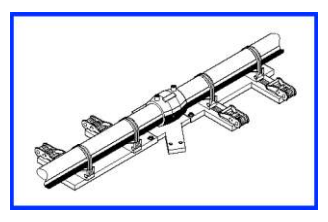

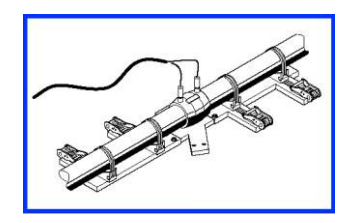

- 1. Snijd de buis loodrecht door met behulp van een hiervoor geschikte leidingsnijder.
- 2. Schraap uniform over het oppervlak van de buis met behulp van een geschikte schraper om de geoxideerde bovenlaag (meer dan 1 cm) te verwijderen.
- 3. Markeer de laslengte op de buis met behulp van een geschikt potlood.
- 4. Ontvet het uiteinde van de buis en de binnenkant van de koppeling met een schone doek en een vloeibaar schoonmaakmiddel.
- 5. Schuif de buizen in de koppeling en zet de buizen vast met behulp van een uitlijnhulpstuk. Verwijder de buis pas na afloop van de las- en afkoelingstijd.
- 6. Verbind de stekkers van de lasmachine met de kabelogen van de koppeling en voer de lasoperatie uit. Volg hierbij de instructies die op het interactief scherm van de machine verschijnen.

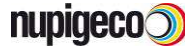

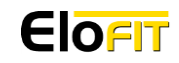

## Algemene gegevens invoeren

Wanneer bij het inschakelen van het toestel de vermelding " REVISIE UNI 10566" veschijnt, contacteer dan de technische dienst voor herprogrammering.

Zodra de lasmachine wordt ingeschakeld door de hoofdschakelaar, verschijnt het rechts afgebeelde scherm op de display van de machine, waarbij

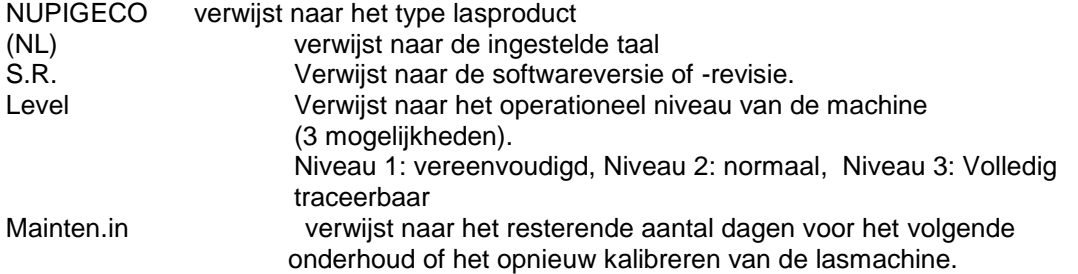

Wanneer u niet op een toets drukt, gaat de display na enkele seconden automatisch over naar het volgende scherm, waarop het serienummer van de gebruikte lasmachine wordt weergegeven.

Om terug te keren naar het vorige scherm, druk op de ESCAPE (ESC toets.

Wanneer u op geen toets drukt, verschijnt na enkele seconden automatisch het volgende scherm, waarop de datum en tijd worden weergegeven. Om deze aan te passen, gebruikt u de **100** toetsen om de gewenste instelling te selecteren. Wanneer de datum en tijd correct zijn, druk op de ENTER **toets om te bevestigen**. Om terug te keren naar het vorige scherm, druk op de ESCAPE (ESC toets.

Nu zal u de werkingsmodus van de lasmachine moeten instellen: manueel (manuele invoer van de lasgegevens) of door inlezen van de barcode (met de barcode scanner). Ook hier maakt u uw keuze door te drukken op de  $\mathbb{CD}$  toetsen, op Enter  $\overline{\mathbb{CP}}$  om te bevestigen en op ESCAPE<sup>(ESC)</sup> om terug te keren naar het vorige scherm.

#### **WAARSCHUWING: Met de manueel bediende lasmachine kan geen druktest worden uitgevoerd**.

Op de volgende pagina zal u de "Gebruikerscode" worden gevraagd. De machine wacht enkele minuten zodat u de gevraagde informatie kan invoeren. Haal de barcode scanner uit zijn beschermplaat en scan de CHIPKAART van de operator in. Op die manier worden alle operatorgegevens ingelezen en opgeslagen en wordt automatisch de taal van de operator ingesteld.

Indien u geen CHIPKAART heeft, druk op de ENTER (ENT) toets om naar het volgende scherm te gaan of vul manueel Uw code in.

Om deze gegevens in te vullen gebruik de **10 C** toetsen en druk ENTER <sup>(EVT</sup> om deze gegevens te bevestigen.

NUPIGECO (NL)

SW Rev. Rev. In

> **Serienummer** \_\_\_\_\_\_\_\_\_\_\_\_\_\_

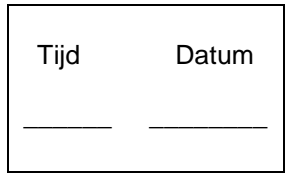

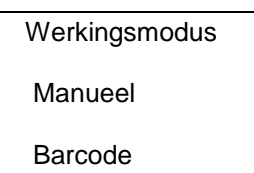

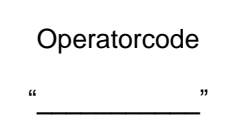

**Operatorcode** 

"AT1710" Vervaldatum 1/20..

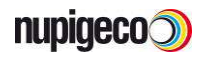

**9**

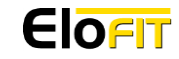

#### **WAARSCHUWING: Wanneer u de barcode scanner niet gebruikt, leg hem dan altijd weer in zijn beschermplaats**.

Zodra de code van de operator is ingelezen, wordt gedurende enkele seconden de vervaldatum van de CHIPKAART weergegeven: druk op de ENTER (ENT) toets om naar het volgende scherm te gaan en eventueel de gegevens van de werf in te vullen.

Om deze gegevens in te vullen gebruik de  $\bigcirc$  U toetsen en druk ENTER  $\leftarrow$  om deze gegevens te bevestigen.

Daarna gaat de lasmachine over naar het volgende scherm, waarop de operator naar wens alle nodige informatie kan invoeren om de werf te identificeren en af te drukken op het lasrapport

In dit geval gebruik de  $\bigcirc$   $\bigcirc$  toetsen en druk ENTER  $\leftarrow$  om deze gegevens te bevestigen.

Na het invoeren van deze gegevens kan de lasprocedure beginnen.

## De taal wijzigen

Om de taal op het scherm te wijzigen, hoeft u enkel de machine aan te zetten en te wachten tot het rechts afgebeelde scherm verschijnt.

Druk op de **to** toets om de gewenste taal te selecteren en druk op ENTER <sup>(ENT)</sup> om te bevestigen.

### Manueel lassen

Zoals hiervoor reeds vermeld, wanneer manueel alle informatie ingegeven wordt (type stuk,tijd, spanning), kan er geen druktest uitgevoerd worden.

Om de optie manueel lassen te kiezen, selecteer "Manueel" en druk op ENTER **.**

### Lassen

Op het volgende scherm zal u worden gevraagd welke operatie moet worden uitgevoerd, om te starten, kies 'Lassen' en druk op ENTER **.**

Nadat u heeft gecontroleerd of de gegevens correct zijn, druk op de ENTER (ENT) toets om het lassen te starten of op ESCAPE<sup>(ESC</sup>) om terug te keren naar het vorige scherm. Wanneer u op de ENTER  $\overset{\text{test}}{=}$  toets drukt, verschijnt het rechts afgebeelde scherm om de operator te herinneren aan de voorbereidingen die hij verplicht dient uit te voeren, voor hij kan beginnen lassen. Gebruik de  $\mathbf{U} \mathbf{U}$  toetsen en druk ENTER  $\mathbb{W}$  om deze gegevens te bevestigen. Nadien zal het scherm de volgende gegevens aangeven:

**Werf** 

\_\_\_\_\_\_\_\_\_\_\_\_\_\_\_\_

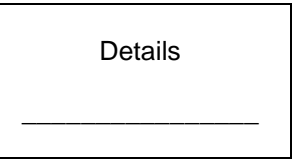

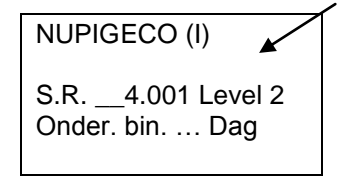

Werkingsmodus **►** Manueel Barcode

Operatie

Lassen Geheugen afdrukken Geheugen wissen

**nupigeco** 

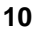

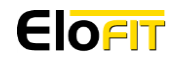

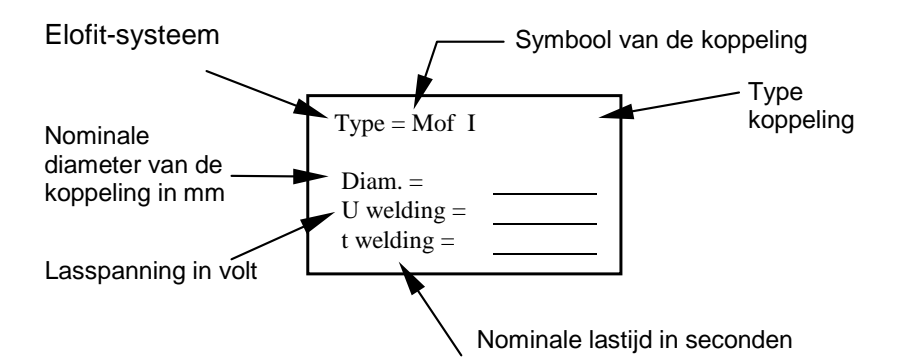

Nadat de nieuwe parameters gecontroleerd zijn, druk op ENTER (ENT) om te bevestigen of ESCAPE om te annuleren en naar vorig scherm terug te keren. Wanneer U de koppeling nog niet aangesloten hebt, zal het scherm U vragen om dit te doen.

Wanneer de kopeling aangesloten is, druk ENTER **ENT** om verder te gaan.

In hetvolgende venster zal men de operator aanraden, alvorens te lassen de elementaire voorbereidingen te doen (schrapen en reinigen).

U zal er eveneens aan worden herinnerd dat u voor goede lasresultaten een uitrichthulpstuk dient te gebruiken.

Wanneer het antwoord JA is, druk op ENTER (EV), zo niet druk op ESCAPE (ESC), zodra deze gegevens zijn ingevoerd, gaat de lasmachine over naar het volgende scherm:

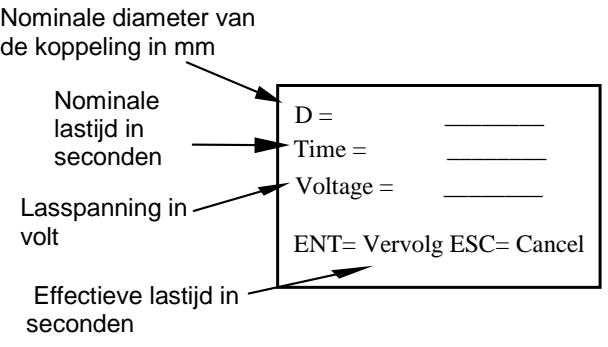

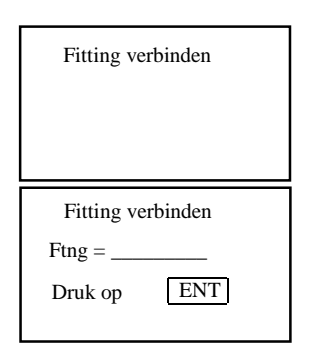

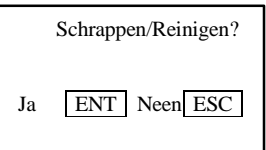

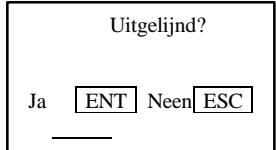

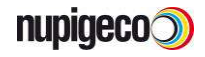

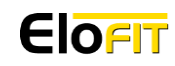

Bij het drukken op ENTER **ENT** zal U lasprocédé opstarten en hetvolgende scherm

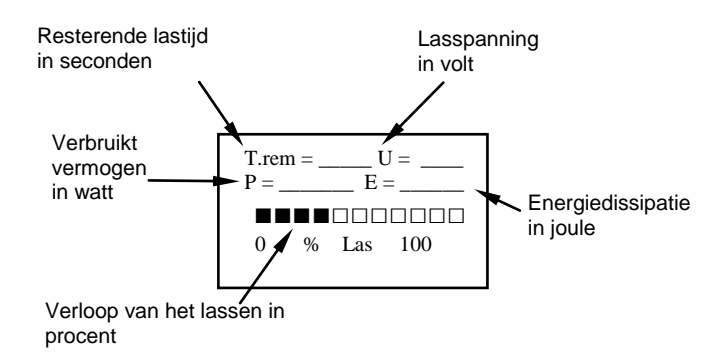

Een geluidssignaal geeft het einde van het lassen aan en het rechts afgebeelde scherm wordt weergegeven:

Lasproces OK Lassing nr. 18 Koppeling loshalen

Druk ENTER **ENTER** om een nieuwe las op te starten met dezelfde parameters.

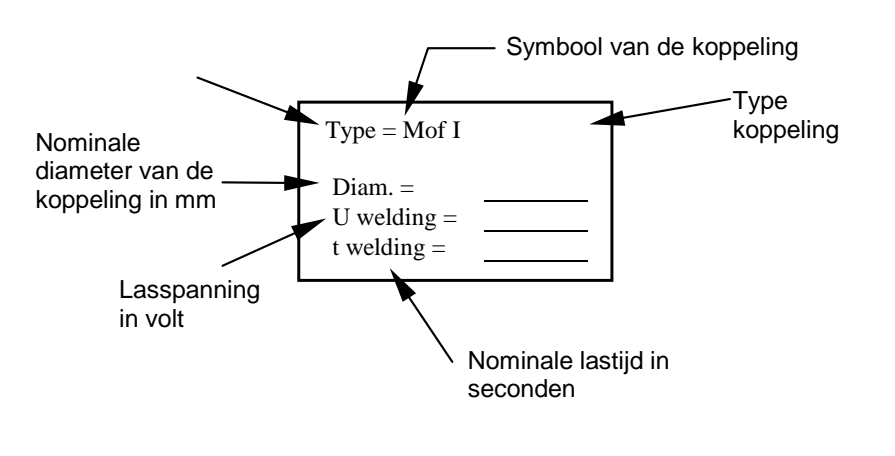

Of druk op ESCAPE<sup>(ESC)</sup> om nieuwe parameters in te geven. wordt weergegeven:

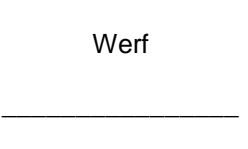

## Opladen van de gegevens naar de U.S.B.

Druk ENTER <sup>(ENT</sup>) en kies download geheugendata

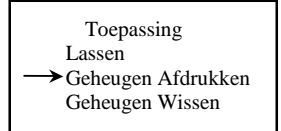

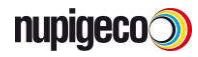

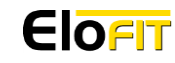

## Lasrapporten wissen

Kies in het hoofdmenu de optie Geheugen Wissen en druk op ENTER <sup>(ENT)</sup>; het rechts afgebeelde scherm wordt weergegeven. Druk nogmaals op ENTER <sup>(ENT</sup>om het wissen) te bevestigen of op ESCAPE<sup>(ESC</sup>om terug te keren naar het vorige scherm.

## Lassen door inlezen van de barcode en druktest

Nadat u de algemene gegevens heeft ingevoerd, wordt de menupagina weergegeven, waar u uit twee mogelijke werkingsmodi kunt kiezen:

#### **Modus Lassen**

Met deze optie kunt u elektrisch lassen en kan de machine worden gebruikt om de elektrische koppelingen te installeren door het inlezen van de barcode.

#### **Modus Druktest**

Met deze optie wordt de opslagcapaciteit bevestigd en kan de machine worden gebruikt om isolatietests onder druk uit te voeren of om testgegevens te bewaren, die in de machine worden opgeslagen.

Om de gewenste bedrijfswijze te selecteren, gebruik de **touble toetsen en druk op** ENTER **ENT**om te bevestigen. Druk op ESCAPE (ESC) om terug te keren naar het vorige scherm.

### Werking van de optie Lassen

Nadat u de selectie van de optie Druktest hebt bevestigd, verschijnt het rechts afgebeelde scherm. Gebruik de **touble toetsen om de gewenste functie te selecteren** en druk op ENTER  $\textcircled{\tiny{13}}$  om te bevestigen. Druk op ESCAPE  $\textcircled{\tiny{13}}$  om terug te keren naar het vorige scherm

**Lassen** Start een lascyclus

### **Downloaden van het geheugen**

Opladen van gegevens naar de USB-sleutel.

#### **Geheugen Wissen**

Het systeem verwijdert de lasgegevens uit het geheugen van de machine.

#### Toepassing Lassen Geheugen Afdrukken  $\rightarrow$  Geheugen Wissen

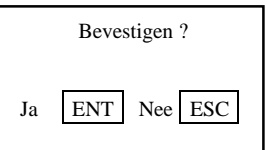

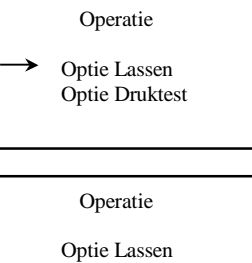

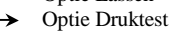

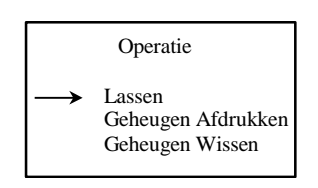

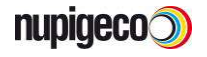

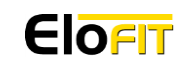

## Lassen

Sluit de te lassen koppeling aan op de lasmachine met behulp van de laskabels. Het volgende bericht verschijnt op de display:

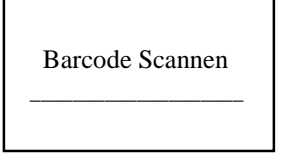

Scan de barcode in met de barcode scanner.

Na het inlezen wordt op de display het volgende weergegeven:

**Opmerking: Het voorbeeld hieronder is enkel indicatief; de parameters kunnen variëren naargelang van het type en de diameter van de te lassen koppeling.**

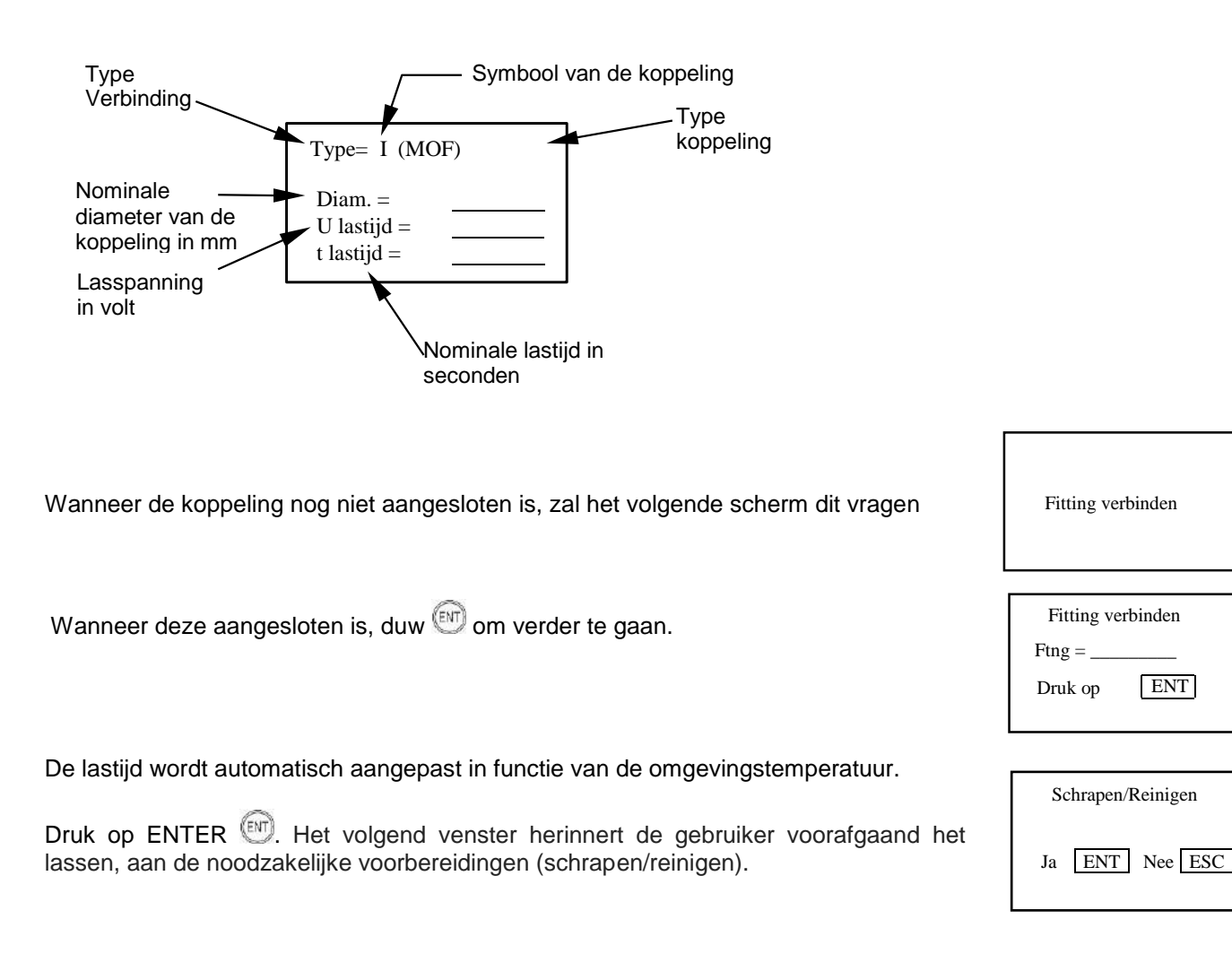

![](_page_15_Picture_7.jpeg)

![](_page_15_Picture_9.jpeg)

**nupigeco** 

En daarna:

Voor een goede las is een uitlijner vereist. Druk op ENTER <sup>(ENT</sup>) om verder te gaan of ESCAPE<sup>(ESC)</sup> om naar het voorgaande scherm terug te keren.

Het scherm van de lasmachine geeft de volgende uitleg:

 $\bullet$  D = diameter van de koppeling

Nominale weerstand van de koppeling in

Externe temperatuur<br>in °C/°F

ohm

Gemeten weerstand van de koppeling in

ohm

- $T =$ lastijd
- $V =$  lasspanning

Nadat u hebt nagegaan of alle gegevens correct zijn, druk op de ENTER <sup>(ENT)</sup> en het lassen begint.

Wanneer de laskabels niet op de koppeling zijn aangesloten, geeft de display een storing aan (storingcode 31). Druk op ESCAPE<sup>(ESD</sup> om terug te keren naar het hoofdmenu van de optie lassen.

Eens de stekker is ingeplugd en de lascyclus begint, verschijnt het volgende scherm:

Nominal Res =  $Meas Res =$ Temp  $Ext =$ Temp. Int  $=$ 

Interne temperatuur

in °C/°F

 $T.$ rem =  $U =$  $E =$ ■■■■□□□□□□□ 0 % Soudure 100 Resterende lastijd in seconden Verbruikt vermogen in watt Verloop van het lassen in procent Verbruikte energie in joule Lasspanning in volt

Een geluidssignaal geeft het einde van het lassen aan en het rechts afgebeelde scherm wordt weergegeven. Druk op de knop  $\bigcirc$  om een gedetailleerd lasrapport te krijgen.

Lasproces OK Lassing Nr° 00 Data terminal Koppeling loshalen

# $D = \_$   $T =$  $Tiid =$ Spanning  $=$ ENT= OK ESC= Annuleren

Uitgelijnd ? Ja **ENT** Nee **ESC** 

![](_page_16_Picture_15.jpeg)

Zodra de laskabels zijn losgehaald van de koppeling, verschijnt het rechts afgebeelde scherm:

Wanneer u op ENTER (HERHALEN) drukt, keert u terug naar het scherm, waarop u wordt gevraagd de barcode van de volgende te lassen koppeling te scannen.

Wanneer u op ESCAPE<sup>(ESC</sup>) (OVERIG) drukt, keert het systeem terug naar het scherm die naar de locatiegegevens vraagt.

### Opladen van de gegevens naar de U.S.B.

Druk ENTER <sup>(ENT)</sup> en kies download geheugendata

## Het geheugen wissen (Lasrapport)

Kies in het hoofdmenu de optie Geheugen Wissen en druk op ENTER <sup>(ENT)</sup>; het rechts afgebeelde scherm wordt weergegeven. Druk nogmaals op ENTER <sup>(ENT</sup>om het wissen te bevestigen of op ESCAPE<sup>(ESC</sup>om terug te keren naar het vorige scherm.

### Werking van de optie Druktest

Nadat u de selectie van de optie Druktest hebt bevestigd, verschijnt het rechts afgebeelde scherm. Gebruik de  $\mathbb{CD}$  toetsen om de gewenste functie te selecteren en druk op ENTER  $\overset{\text{(EM)}}{=}$  om te bevestigen. Druk op ESCAPE  $\overset{\text{(ESC)}}{=}$  om terug te keren naar het vorige scherm.

#### **Gegevens Opmeten**

Om de opmeting van gegevens te bevestigen.

### **Opladen van de gegevens**

Opladen van de gegevens naar de USB.

#### **Geheugen Wissen** Het systeem verwijdert de lasgegevens uit het geheugen van de machine.

Herhaal ENT Overig ESC

![](_page_17_Figure_15.jpeg)

![](_page_17_Figure_16.jpeg)

![](_page_17_Picture_17.jpeg)

![](_page_17_Picture_18.jpeg)

![](_page_17_Picture_20.jpeg)

### Gegevens opmeten

**WAARSCHUWING: Voor u start met de druktest, ga na of de testunit correct is aangesloten op de multifunctionele lasmachine, op de ingeschakelde bron (luchtcompressor of stikstoffles) en op het te testen systeem (zie schema in de doos). Controleer ook of u over een barcode voor druktest beschikt.**

Nadat u de selectie heeft bevestigd, verschijnt het rechts afgebeelde scherm. Druk op ENTER  $\circled{1}$  om verder te gaan of op ESCAPE  $\circled{1}$  om terug te keren naar de vorige fase.

De testresultaten kunnen worden opgeslagen op vier verschillende geheugens: gebruik de  $\bigcirc$   $\bigcirc$  toetsen om het gewenste geheugen te selecteren en druk op ENTER  $\overline{e^{ax}}$  om te bevestigen of op ESCAPE  $\overline{e^{ax}}$  om terug te keren naar het vorige menu.

Als het geheugen voordien nog niet werd gebruikt, verschijnt er geen beschrijving naast de naam van het geheugen (MEM1, MEM2,…). Het systeem voert automatisch in dit veld dezelfde reeks in, die tijdens de invoer van de algemene gegevens werd ingevoerd in het veld "Informatie".

Nadat u het gewenste geheugen hebt geselecteerd, verschijnt het volgende scherm; haal de barcodescanner uit de beschermdoos en scan de testbarcode met de volgende parameters:

- Naam van het testrapport
- Druk van de test
- Lagedruk alarm
- Frequentie van de gegevensverzameling
- Meeteenheid

Vervolgens wordt het volgende scherm weergegeven:

**Opmerking: De schermafbeelding hieronder is slechts een voorbeeld: de ingevoerde parameters kunnen variëren naargelang van de gebruikte testbarcode.**

![](_page_18_Figure_13.jpeg)

Nadat u hebt nagegaan of de gegevens correct zijn, druk op ENTER (ENT) om deze te bevestigen. De lasmachine zal u vragen om te bevestigen of het unitmodel voor de druktest, dat is aangesloten op de lasmachine, correct is.

Testunit aansluiten

Model #2 Druk ENT

**nupigeco** 

![](_page_18_Picture_19.jpeg)

Geheugen Kiezen [ENT ESC]

 $MEM1=$ "  $MEM2="$ ........... MEM3="........... MEM4="..........."

![](_page_18_Picture_289.jpeg)

Controleer of het identificatienummer op de aluminium behuizing dezelfde is als het vereiste identificatienummer van de multifunctionele lasmachine. Druk daarna op ENTER **.**

Als het unitmodel voor de druktests verschillend is van het vereiste unitmodel van de lasmachine, neem dan contact op met de dichtstbijzijnde ELOFIT verdeler of met de technische hulpdienst Nupigeco S.p.A.

Nu kan het te testen van de ELOFIT installatie worden ingeschakeld en wordt het volgende scherm weergegeven:

![](_page_19_Figure_3.jpeg)

#### **Om de druk te verhogen, ga als volgt te werk:**

- 1. Sluit de afvoerklep op de druktestunit.
- 2. Open langzaam de vulklep op de druktestunit en houd hem open tot de druk, die op het scherm wordt weergegeven, de nominale waarde heeft bereikt. Als de drukwaarde 2,5 % groter is dan de nominale waarde, wordt het volgende scherm weergegeven:

![](_page_19_Figure_7.jpeg)

#### **Om de druk te verlagen, ga als volgt te werk**:

- 1. Open langzaam de afvoerklep op de druktestunit.
- 2. Wanneer het volgende scherm wordt weergegeven, sluit dan snel de afvoerklep.

![](_page_19_Figure_11.jpeg)

De multifunctionele lasmachine is klaar voor de test.

![](_page_19_Picture_13.jpeg)

![](_page_19_Picture_15.jpeg)

Druk op ENTER WID om de opmeting te starten. Telkens het systeem een drukwaarde opmeet, hoort u een geluidssignaal en wordt het volgende scherm weergegeven:

![](_page_20_Figure_1.jpeg)

Wanneer tijdens de test de druk onder de toegelaten minimumdruk (MP) daalt,

Storing n. 201 Lage druk MP=3.9 AP=3.89 Druk [ESC]

Storing n. 200 Storing door gebruiker

Druk [ESC]

U kan de test altijd stoppen door te drukken op ESCAPE (ESC). Er verschijnt dan een foutmelding.

verschijnt de rechts afgebeelde foutmelding.

Wanneer het testresultaat positief is, wordt het rechts afgebeelde bericht weergegeven:

In alle voorgaande gevallen, druk op ESCAPE<sup>(esc)</sup> en de machine toont de volgende boodschap:

> Herhaal ENT Overige ESC

Druk op ENTER  $\textcircled{\tiny{[N]}}$  om terug te keren en de barcode voor de test te scannen; druk op ESCAPE <sup>(ESC</sup>) om opnieuw de algemene gegevens in te voeren (scherm 'locatie').

# Opladen van de gegevens naar de U.S.B.

Druk ENTER  $\overline{{}^{\text{\tiny{\textsf{(NN)}}}}}$  en kies download geheugendata.

![](_page_20_Picture_183.jpeg)

![](_page_20_Picture_11.jpeg)

![](_page_20_Picture_13.jpeg)

Test afgelopen

Druk [ESC]

## Testrapporten wissen

Kies in het hoofdmenu de optie Geheugen Wissen en druk op ENTER (ENT); het rechts afgebeelde scherm wordt weergegeven. Druk nogmaals op ENTER **CND**om het wissen te bevestigen of op ESCAPE<sup>(530</sup>om terug te keren naar het vorige scherm.

Selecteer het te wissen geheugen met de pijlen  $\bigcirc$   $\bigcirc$  bevestig met te drukken op ENTER . Het volgende scherm verschijnt:

Druk op ENTER  $\circledR$  om te bevestigen of op ESCAPE  $\circledR$  om terug te keren naar het vorige scherm.

## Gegevens downloaden

Zowel de las- als de druktestgegevens kunnen worden opgevraagd met behulp van de Data Download Software, die deel uitmaakt van de ELOFIT Application Software CD-ROM, die wordt meegeleverd met de multifunctionele lasmachine.

Operatie Lassen Geheugen Afdrukken  $\rightarrow$  Geheugen Wissen

> Kies Geheugen [ENT ESC]

![](_page_21_Picture_10.jpeg)

## Installatie van de EDP Elofit.

**Aanbevolen systeem:** Windows XP-SP2/Windows Vista Excel® 2000/XP/2002/2003/2007

Wij raden U aan alle programma's af te sluiten.

Plaats de CD-rom in de lezer.

Dit systeem is zelf opstartend, wacht de indicatie af op het scherm:

![](_page_22_Picture_5.jpeg)

Klik op Next> voor het volgende scherm (erkende licentie).

![](_page_22_Picture_7.jpeg)

![](_page_22_Picture_9.jpeg)

![](_page_23_Picture_22.jpeg)

### Selecteer I accept the agreement.

![](_page_23_Picture_23.jpeg)

Klik op Next voor het volgende scherm (select Destination Location).

![](_page_23_Picture_4.jpeg)

![](_page_23_Picture_6.jpeg)

![](_page_24_Picture_32.jpeg)

Het is mogelijk om de gegevens te persionaliseren door deze op een eigen adres te plaatsen (niet aanbevolen) door het gebruik van de knop Browse. Klik op Next om verder te gaan (selecteer start menu folder).

![](_page_24_Picture_33.jpeg)

Het is mogelijk om de gegevens te persionaliseren door deze op een eigen adres te plaatsen (niet aanbevolen) door het gebruik van de knop Browse voor het gebruik van een bestaand dossier of de naam te veranderen. Klik op Next om verder te gaan (selecteer additional Tasks).

![](_page_24_Picture_4.jpeg)

![](_page_24_Picture_6.jpeg)

![](_page_25_Picture_48.jpeg)

Wanneer U uit de installatie selectie bepaalde opties wilt verwijderen, klik op create a desktop icon for Data Download, klik op Next om verder te gaan naar het volgend scherm (Ready tot install).

![](_page_25_Picture_2.jpeg)

Klik op Install. Het venster voor installatie van het programma verschijnt.

![](_page_25_Picture_4.jpeg)

![](_page_25_Picture_6.jpeg)

![](_page_26_Picture_0.jpeg)

Wacht op het volgend venster van de installatie (Completing installation).

![](_page_26_Picture_2.jpeg)

Het is mogelijk om de selectie te verwijderen om om de informatie redme.txt te visualiseren, alsook de slectie om het programma onmiddellijk op te starten. Alvorens op Finish te klikken vergewis er U van dat deze optie niet geselecteerd is.

![](_page_26_Picture_4.jpeg)

![](_page_26_Picture_6.jpeg)

# EDP gebruiken (\*)

Eens de EDP software geïnstalleerd is, gaat u als volgt verder voor de gegevensoverdracht:

- 1. Verbind de USB-sleutel met de computer voor de verbinding met de lasmachine tot stand te brengen.
- 2. Schakel uw lastoestel 00E9001L aan.
- 3. **Nota:** Voordat u het programma voor het downloaden van de gegevens gebruikt, is het nodig de instellingen van Excel® na te gaan/te modificeren. Voor het gebruik van EDP met Excel® 2000/XP/2002/2003 dient het beschermingsniveau lager ingesteld te worden om het uitvoeren van de macro's toe te staan, aangezien de door de installatie van het programma ingestelde waarde de uitvoering hiervan blokkeert. Het is mogelijk een gemiddelde waarde te kiezen (bij de opening van documenten met macro's wordt er om de bevestiging gevraagd van activering van de macro's die zich in het bestand bevinden die u aan het openen bent, bij de opening van EDP moet u Ja antwoorden om de software te kunnen gebruiken) of een lage waarde te kiezen (niet aanbevolen keuze omdat er geen enkele bevestiging gevraagd wordt voor de activering van de macro's die zich in het bestand bevinden die u aan het openen bent). Om het ingestelde beschermingsniveau na te gaan voor Excel® 2000/XP/2002/2003 op uw personal computer het programma starten, Macro kiezen op het menu Instrumenten en het commando Bescherming activeren. Voor het gebruik van EDP met Excel® 2007 dienen de macro-instellingen gemodificeerd te worden in Centrum macrobeveiliging ActiveX zodat beide Actief zijn.

Start het programma voor gegevensoverdracht door tweemaal te klikken op het icoon dat zich op het bureaublad bevindt (of ga naar de map ELOFIT Download Program folder in het menu « Start », en selecteer E9001 Data Download). Het scherm hieronder wordt vervolgens geopend.. Kies de fiche in het Nederlands door onderaan op het tabblad Nederlands te klikken.

![](_page_27_Figure_6.jpeg)

Het programma voor gegevensoverdracht is opgedeeld in 3 onderdelen:

4. DEEL 1: **Kiezen van een seriële poort en verbinding maken met E9001L** om de gegevensoverdracht uit te voeren.

Om een seriële poort te kiezen dient u het volgende dropdown-menu te gebruiken:

![](_page_27_Picture_10.jpeg)

**(\*) Programma bijwerken**

![](_page_27_Picture_12.jpeg)

![](_page_27_Picture_14.jpeg)

Het is mogelijk om de afgebeelde seriële poort die u in de vorige stap hebt geselecteerd een gepersonaliseerde naam te geven.

Dit kan door onderaan het tabblad "Description port" aan te klikken en vervolgens de gewenste naam in te vullen in de kolom "description" in het veld naast de poort die men wil personaliseren.

![](_page_28_Picture_54.jpeg)

Om terug te keren naar de werkmodus, selecteer het tabblad "Nederlands" en klik op de rode knop Verbinden E9001L.

Als de connectie is uitgevoerd wordt de knop groen en kan deze later gebruikt worden om het lastoestel te ontkoppelen.

![](_page_28_Picture_55.jpeg)

U kunt nu met de gegevensoverdracht starten door de grijze knoppen die zich in deel 2 en 3 bevinden te selecteren.

![](_page_28_Picture_7.jpeg)

![](_page_28_Picture_9.jpeg)

### 5. DEEL 2 : **Lasrapporten**

- Klik op de knop "Las gegevens" om de lasgegevens in een Excel®-bestand in te laden.
- Van zodra dit bestand is aangemaakt zal een nieuw scherm u vragen of u het document wil opmaken om af te drukken:

![](_page_29_Picture_59.jpeg)

Door op Ja te klikken start u de procedure. Het bekomen resultaat ziet u hieronder:

![](_page_29_Picture_60.jpeg)

Om de opmaak te controleren en dus het afdrukresultaat te zien, selecteert u "Afdrukvoorbeeld" door op het daartoe bestemde pictogram in de Excel® werkbalk te klikken of door "afdrukvoorbeeld" in het dropdown-menu Bestand te kiezen.

![](_page_29_Picture_7.jpeg)

![](_page_29_Picture_9.jpeg)

### U vindt hieronder een voorbeeld van een afdrukvoorbeeld:

![](_page_30_Picture_20.jpeg)

Door op Nee te klikken wordt de afdrukprocedure geannuleerd. Het bekomen resultaat vindt u in het scherm hieronder:

![](_page_30_Picture_21.jpeg)

![](_page_30_Picture_4.jpeg)

![](_page_30_Picture_6.jpeg)

Als u geen automatische opmaak heeft geselecteerd, ziet het rapport er als volgt uit :

![](_page_31_Figure_1.jpeg)

Tot slot wordt het bestand Memdump\_xm0.xls gecreëerd en opgeslagen in het geheugen van uw PC.

**Opgelet:** H**et bestand Memdump\_xm0.xls wordt opgeslagen bij de eerste gegevensoverdracht en vervangt elk bestand met dezelfde naam zonder dat hiertoe bevestiging wordt gevraagd aan de gebruiker. Indien u het nodig acht een historiek bij te houden van de lasrapporten dient u het gedownloade bestand een nieuwe naam te geven (door het te verplaatsen naar een andere map en een nieuwe naam te geven of door de opdracht "Opslaan als" te selecteren in het Excel®-menu Bestand.** 

![](_page_31_Picture_4.jpeg)

![](_page_31_Picture_6.jpeg)

 Klik op de knop "Traceerbare data" om de gegevens naar een Excel®-bestand om te zetten.

![](_page_32_Picture_50.jpeg)

Bij het aanmaken van het bestand zal u gevraagd worden de opmaakprocedure te starten:

Door op de knop "Ja" te klikken start u de procedure. Het bekomen resultaat ziet u hieronder:

![](_page_32_Picture_51.jpeg)

Om het resultaat van de opmaak te controleren en dus het afdrukresultaat te zien, selecteert U "Afdrukvoorbeeld" door op het daartoe bestemde pictogram in de Excel®-werkbalk te drukken of door in het menu Bestand "Afdrukvoorbeeld" te kiezen.

![](_page_32_Picture_6.jpeg)

![](_page_32_Picture_8.jpeg)

#### Een voorbeeld van een afdrukvoorbeeld ziet u hieronder:

![](_page_33_Picture_27.jpeg)

#### Door op "Nee" te klikken wordt de afdrukprocedure geannuleerd. Het bekomen resultaat vindt u in het scherm hieronder:

![](_page_33_Picture_28.jpeg)

![](_page_33_Picture_4.jpeg)

![](_page_33_Picture_6.jpeg)

Als u geen automatische opmaak heeft geselecteerd, ziet het rapport er als volgt uit:

![](_page_34_Figure_1.jpeg)

Tot slot wordt het bestand Memdump\_xm9.xls gecreëerd en opgeslagen in het geheugen van uw PC.

**Opgelet: Het bestand Memdump\_xm9.xls wordt opgeslagen bij de eerste gegevensoverdracht en vervangt elk bestand met dezelfde naam zonder dat hiertoe bevestiging wordt gevraagd aan de gebruiker. Indien u het nodig acht een historiek bij te houden van de traceerbare data dient u het gedownloade bestand een nieuwe naam te geven (door het te verplaatsen naar een andere map en een nieuwe naam te geven of door de opdracht "Opslaan als" te selecteren in het Excel®-menu Bestand.** 

![](_page_34_Picture_4.jpeg)

![](_page_34_Picture_6.jpeg)

 Klik op de knop "Schrap Geheugen" om de lasrapporten, de traceerbare data en de GPS-gegevens van het lastoestel te wissen. Er verschijnt een scherm dat u vraagt het wissen van de gegevens te bevestigen.

![](_page_35_Figure_1.jpeg)

Klik op OK om de opgeslagen gegevens te wissen of op Annuleren om de wisprocedure te stoppen.

![](_page_35_Picture_3.jpeg)

![](_page_35_Picture_5.jpeg)

#### 6. DEEL 3: **Druktestrapport**

 Klik op één van de knoppen Geheugen # n om de gegevens van de druktest naar een Excel®-bestand om te zetten.

Voor de gegevensoverdracht van Geheugen 1 druk op de grijze knop Geheugen # 1.

Het bestand Memdump\_xm1.xls wordt gecreëerd en opgeslagen in het geheugen van uw PC.

**Opgelet: Het bestand Memdump\_xm1.xls wordt opgeslagen bij de eerste gegevensoverdracht en vervangt elk bestand met dezelfde naam zonder dat hiertoe bevestiging wordt gevraagd aan de gebruiker. Indien u het nodig acht een historiek bij te houden van het Geheugen 1 van de druktestgegevens dient u het gedownloade bestand een nieuwe naam te geven (door het te verplaatsen naar een andere map en een nieuwe naam te geven of door de opdracht "Opslaan als" te selecteren in het Excel®-menu Bestand.** 

Voor de gegevensoverdracht van Geheugen 2 druk op de grijze knop Geheugen # 2.

Het bestand Memdump\_xm2.xls wordt gecreëerd en opgeslagen in het geheugen van uw PC.

**Opgelet: Het bestand Memdump\_xm2.xls wordt opgeslagen bij de eerste gegevensoverdracht en vervangt elk bestand met dezelfde naam zonder dat hiertoe bevestiging wordt gevraagd aan de gebruiker. Indien u het nodig acht een historiek bij te houden van het Geheugen 2 van de druktestgegevens dient u het gedownloade bestand een nieuwe naam te geven (door het te verplaatsen naar een andere map en een nieuwe naam te geven of door de opdracht "Opslaan als" te selecteren in het Excel®-menu Bestand.** 

Voor de gegevensoverdracht van Geheugen 3 druk op de grijze knop Geheugen # 3.

Het bestand Memdump\_xm3.xls wordt gecreëerd en opgeslagen in het geheugen van uw PC.

**Opgelet: Het bestand Memdump\_xm3.xls wordt opgeslagen bij de eerste gegevensoverdracht en vervangt elk bestand met dezelfde naam zonder dat hiertoe bevestiging wordt gevraagd aan de gebruiker. Indien u het nodig acht een historiek bij te houden van het Geheugen 3 van de druktestgegevens dient u het gedownloade bestand een nieuwe naam te geven (door het te verplaatsen naar een andere map en een nieuwe naam te geven of door de opdracht "Opslaan als" te selecteren in het Excel®-menu Bestand.** 

![](_page_36_Picture_11.jpeg)

![](_page_36_Picture_13.jpeg)

Voor de gegevensoverdracht van Geheugen 4 druk op de grijze knop Geheugen # 4.

Het bestand Memdump\_xm4.xls wordt gecreëerd en opgeslagen in het geheugen van uw PC.

**Opgelet: Het bestand Memdump\_xm4.xls wordt opgeslagen bij de eerste gegevensoverdracht en vervangt elk bestand met dezelfde naam zonder dat hiertoe bevestiging wordt gevraagd aan de gebruiker. Indien u het nodig acht een historiek bij te houden van het Geheugen 4 van de druktestgegevens dient u het gedownloade bestand een nieuwe naam te geven (door het te verplaatsen naar een andere map en een nieuwe naam te geven of door de opdracht "Opslaan als" te selecteren in het Excel®-menu Bestand.** 

Voor de gegevensoverdracht van Geheugen 5 druk op de grijze knop Geheugen # 5.

Het bestand Memdump\_xm5.xls wordt gecreëerd en opgeslagen in het geheugen van uw PC.

**Opgelet: Het bestand Memdump\_xm5.xls wordt opgeslagen bij de eerste gegevensoverdracht en vervangt elk bestand met dezelfde naam zonder dat hiertoe bevestiging wordt gevraagd aan de gebruiker. Indien u het nodig acht een historiek bij te houden van het Geheugen 5 van de druktestgegevens dient u het gedownloade bestand een nieuwe naam te geven (door het te verplaatsen naar een andere map en een nieuwe naam te geven of door de opdracht "Opslaan als" te selecteren in het Excel®-menu Bestand.** 

Voor de gegevensoverdracht van Geheugen 6 druk op de grijze knop Geheugen # 6.

Het bestand Memdump\_xm6.xls wordt gecreëerd en opgeslagen in het geheugen van uw PC

**Opgelet: Het bestand Memdump\_xm6.xls wordt opgeslagen bij de eerste gegevensoverdracht en vervangt elk bestand met dezelfde naam zonder dat hiertoe bevestiging wordt gevraagd aan de gebruiker. Indien u het nodig acht een historiek bij te houden van het Geheugen 6 van de druktestgegevens dient u het gedownloade bestand een nieuwe naam te geven (door het te verplaatsen naar een andere map en een nieuwe naam te geven of door de opdracht "Opslaan als" te selecteren in het Excel®-menu Bestand.** 

![](_page_37_Picture_9.jpeg)

![](_page_37_Picture_11.jpeg)

Voor de gegevensoverdracht van Geheugen 7 druk op de grijze knop Geheugen # 7.

- Het bestand Memdump\_xm7.xls wordt gecreëerd en opgeslagen in het geheugen van uw PC
- **Opgelet: Het bestand Memdump\_xm7.xls wordt opgeslagen bij de eerste gegevensoverdracht en vervangt elk bestand met dezelfde naam zonder dat hiertoe bevestiging wordt gevraagd aan de gebruiker. Indien u het nodig acht een historiek bij te houden van het Geheugen 7 van de druktestgegevens dient u het gedownloade bestand een nieuwe naam te geven (door het te verplaatsen naar een andere map en een nieuwe naam te geven of door de opdracht "Opslaan als" te selecteren in het Excel®-menu Bestand.**

Voor de gegevensoverdracht van Geheugen 8 druk op de grijze knop Geheugen # 8.

- Het bestand Memdump\_xm8.xls wordt gecreëerd en opgeslagen in het geheugen van uw PC
- **Opgelet: Het bestand Memdump\_xm8.xls wordt opgeslagen bij de eerste gegevensoverdracht en vervangt elk bestand met dezelfde naam zonder dat hiertoe bevestiging wordt gevraagd aan de gebruiker. Indien u het nodig acht een historiek bij te houden van het Geheugen 8 van de druktestgegevens dient u het gedownloade bestand een nieuwe naam te geven (door het te verplaatsen naar een andere map en een nieuwe naam te geven of door de opdracht "Opslaan als" te selecteren in het Excel®-menu Bestand.**

Wanneer de download van het geheugen van de druktestgegevens geslaagd is, zal het Excel®-bestand uit 2 werkbladen bestaan. Het eerste werkblad bevat de gegevens van het gedownloade geheugen, terwijl het tweede werkblad een grafiek toont van de registratie van de temperatuur en de druk tijdens de testperiode.

Op de volgende pagina's vindt u voorbeelden van Excel®-bestanden met druktestgegevens :

![](_page_38_Picture_8.jpeg)

![](_page_38_Picture_10.jpeg)

### Werkblad Memdump :

![](_page_39_Picture_13.jpeg)

![](_page_39_Picture_2.jpeg)

![](_page_39_Picture_4.jpeg)

Werkblad Grafiek:

![](_page_40_Figure_1.jpeg)

Voorbeeldscherm van een leeg Excel®-bestand van drukgegevens:

### Blad Memdump :

![](_page_40_Picture_41.jpeg)

![](_page_40_Picture_5.jpeg)

![](_page_40_Picture_7.jpeg)

E Klik op één van de rode knoppen Geheugen  $# n$  om een druktest van uw lastoestel te wissen.

![](_page_41_Figure_1.jpeg)

U moet hierbij nogmaals bevestigen dat u de gegevens wenst te wissen.

Klik op OK om het geheugen van druktest te wissen of op Annuleren om de procedure stop te zetten en de gegevens te behouden.

![](_page_41_Picture_4.jpeg)

![](_page_41_Picture_6.jpeg)

## Storingcodes/Bijzondere storingen

De 00E9001 lasmachine beschikt over meerdere veiligheidssystemen, die het lasproces en het instellen van de lasparameters controleren. In voorkomende gevallen wordt de storingcode steeds op het lichtscherm weergegeven. Om een storingcode te wissen, moet, indien daarom gevraagd, de koppeling worden verwijderd en op ESCAPE (**ESC**) worden gedrukt.

Indien u vragen hebt, kunt u steeds contact opnemen met onze **TECHNISCHE HULPDIENST**

Tel: +39 0331 344211 – Fax: +39 0331 351860 E-mail: info@nupigeco.com

![](_page_42_Picture_289.jpeg)

![](_page_42_Picture_5.jpeg)

![](_page_42_Picture_7.jpeg)

![](_page_43_Picture_258.jpeg)

### Garantievoorwaarden

#### **Bewaar deze pagina.**

De lasmachine heeft een garantie van 12 maanden vanaf de aankoopdatum. Zonder het aankoopbewijs vervalt elke aanspraak op garantie.

De garantie dekt de kostenloze vervanging of herstelling van defecte onderdelen van de lasmachine, die volgens de fabrikant het gevolg zijn van constructiefouten.

Niet onder de garantie vallen defecte onderdelen als gevolg van nalatig gebruik, onderhoud uitgevoerd door onbevoegde personen, schade veroorzaakt door transport of andere omstandigheden, die door de fabrikant niet als constructiefouten worden erkend.

Niet onder de garantie valt enige schade aan de lasmachine als gevolg van spanningspieken van nietgestabiliseerde netvoedingen.

De defecte lasmachine moet franco worden teruggestuurd naar de fabrikant en zal ongefrankeerd worden geretourneerd. Vraag voor verzending de toestemming aan NUPIGECO SpA.

NUPIGECO SpA is niet aansprakelijk voor directe of indirecte schade aan personen of voorwerpen tijdens het gebruik van de lasmachine.

![](_page_43_Picture_9.jpeg)

![](_page_43_Picture_11.jpeg)

## CE Conformiteitsverklaring

Nupigeco S.p.A., Via Stefano Ferrario - Z.I. Sud Ovest 21052 Busto Arsizio VA

#### VERKLAART

dat de lasmachine **00E9001L/ ...... Volt**

Serienummer ………………………..

- in overeenstemming is met de voorschriften van de volgende internationale richtlijnen en/of normen is:

Emissie EN 50081-1: EN 55022 Immuniteit EN 50082-1: EN 61000-4-2

Deze verklaring verliest haar geldigheid in geval van wijzigingen aan de lasmachine zonder onze uitdrukkelijke en schriftelijke toestemming.

Busto Arsizio, Nupigeco S.p.A.

![](_page_44_Picture_9.jpeg)

![](_page_44_Picture_11.jpeg)

# Omrekeningstabel voor temperaturen

![](_page_45_Picture_132.jpeg)

![](_page_45_Picture_2.jpeg)

![](_page_45_Picture_4.jpeg)

### **Handelsmerken:**

Windows XP,Windows Vista, Office, Microsoft, Excel zijn handelsmerken of geregistreerde handelsmerken van Microsoft Corporation; Adobe et Acrobat zijn handelsmerken van Adobe System Incorporated.

Copyright © 2008 by NUPIGECO S.p.A. All rights reserved.

![](_page_46_Picture_3.jpeg)

![](_page_46_Picture_4.jpeg)

![](_page_47_Picture_0.jpeg)

Via Stefano Ferrario snc, Z.I. Sud-Ovest – 21052 Busto Arsizio (VA) ITALY Tel. +39 0331 344211 Fax: +39 0331 351860 E- mail: [info@nupigeco.com](mailto:info@nupigeco.com) Web Site: www.nupigeco.com

![](_page_47_Picture_2.jpeg)

![](_page_47_Picture_3.jpeg)